# **ETD SUBMISSION INSTRUCTIONS**

#### **LOGIN**

Go to CRIS (https://lsmu.lt/cris/home).

Click Log in. Use your LSMU User name and password.

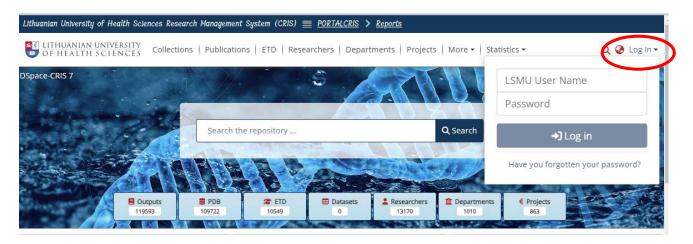

## SUBMISSION OF ETD WORK

Click on User Profile, then select MyDSpace.

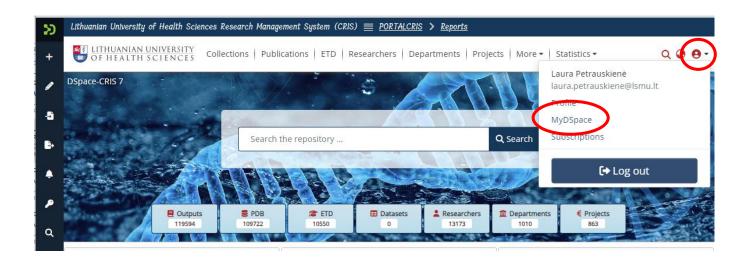

Click on New Submission, select ETD.

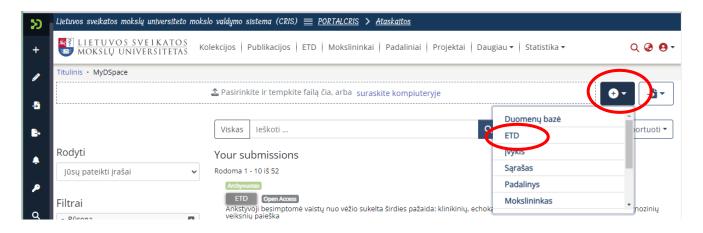

Select 2. Universiteto magistrantūros baigiamųjų darbų, daktaro..... collection.

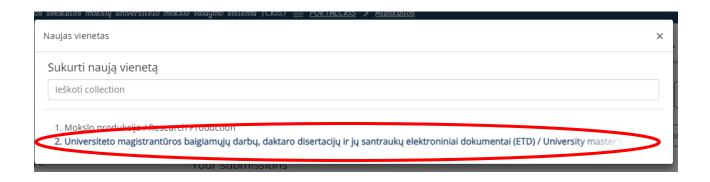

#### **SUBMMISSION ETD**

Submit the ETD work file in Adobe System **PDF format**. Title must be your surname, for example: Gonzales.pdf

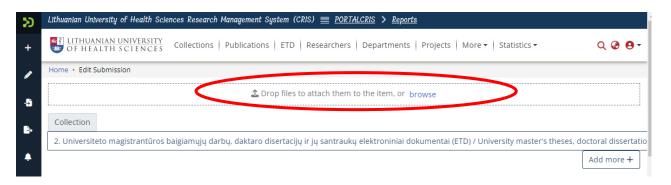

## **INFORMATION ABOUT ETD (METADATA)**

## 1. Autorius / Author. Click + Add more.

In the Author field, enter your surname and name in the format, **surname, comma, space, name,** for example: **Surname, Name**.

If there are two department names, choose the code that starts with the letter U.

Click Add.

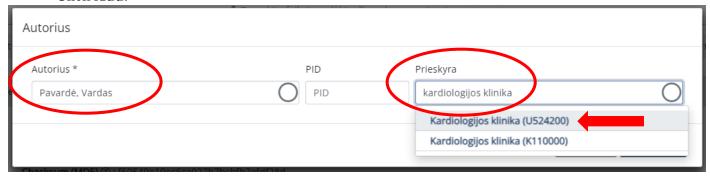

#### 2. Darbo vadovas / Thesis advisor. Click + Add more.

Write surname of Supervisor in the line Vadovas, select your supervisor from the list. Click Add.

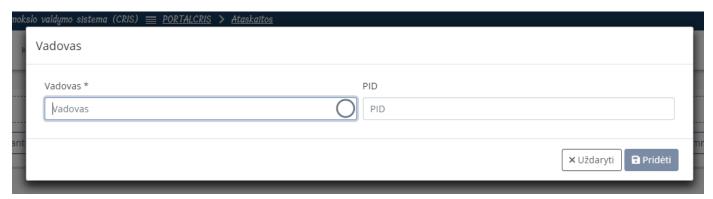

## 3. Kita atsakomybė / Other Contributor

Write the surname of the reviewer in the line Kita atsakomybė and select your reviewer from the list. Select the type of responsibility from the list. Click **Add**. The same applies with a consultant, if you have one.

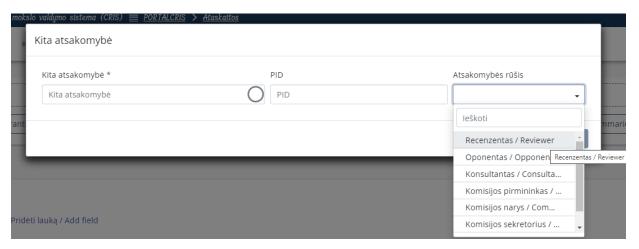

## 4. Komisija / Committee

Select the committee from the list.

## 5. Gynimo data / Date of thesis defence

Write the defence date of your thesis.

## 6. Mokslo ar Studijų kryptis / Science or Study field

Select a science field from the list:

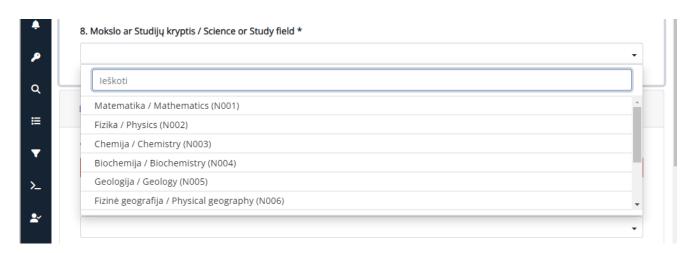

## 7. Dokumento rūšis / Type

Select the type of your thesis from the list:

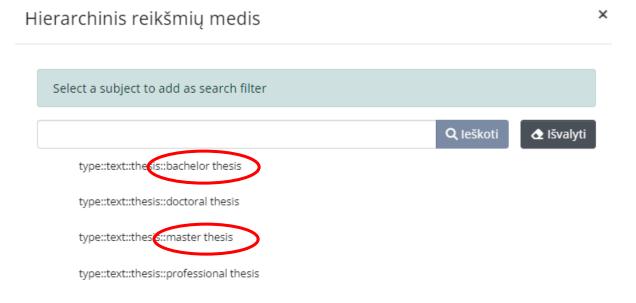

# 8. Darbo kalba / Language

Select the language of your thesis.

## 9. Darbo antraštė originalo kalba / Title

10. Darbo antraštė kita kalba / Other Title

**Important!** Write the titles according to these rules: in Lithuanian, only the first word and proper nouns are written in capital letters. In English, all words in the title must begin in capital letter, except conjunctions such as and, or, of, etc.

Don't forget to select the language! An example:

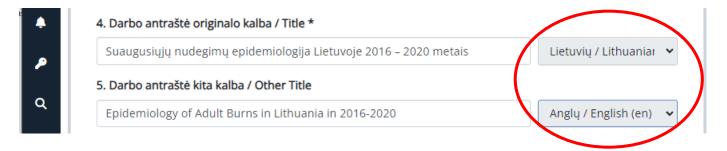

## 11. Santrauka lietuvių ir anglų kalbomis / Abstract

**Important!** Add abstracts in Lithuanian and English separately. After saving the abstract in one language, click + **Add more**. A box will appear for an abstract in another language. **Don't forget to select the language!** 

## 12. Reikšminiai žodžiai lietuvių ir anglų kalbomis / Keywords

Add 3-5 keywords in Lithuanian and English separately. Each keyword must start in capital letter and be written in a separate box.

Don't forget to select the language!

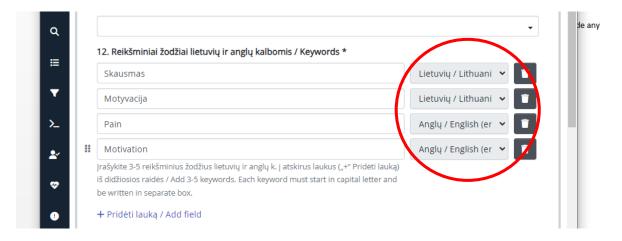

## 13. Darbo apimtis / Pages

Enter the number of pages, e.g., 66 p.

Confirm the license agreement and click **Deposit**.

After the librarian checks the metadata of your uploaded work, you will receive an e-mail from the responsible employee stating that the work has been uploaded successfully or that you need to correct some of the data.

**Important!** Forward the link to the persons responsible for your work (a supervisor, reviewers).

If you have found any mistakes and need to reupload your work, or have any questions regarding the submission of the ETDs, please contact the responsible staff: (+370 37) 39 60 43 or <a href="mailto:laura.petrauskiene@lsmu.lt">laura.petrauskiene@lsmu.lt</a>